Svensk manual

# Användarmanual / Bruksanvisning *Fig: A Playtient Journey*

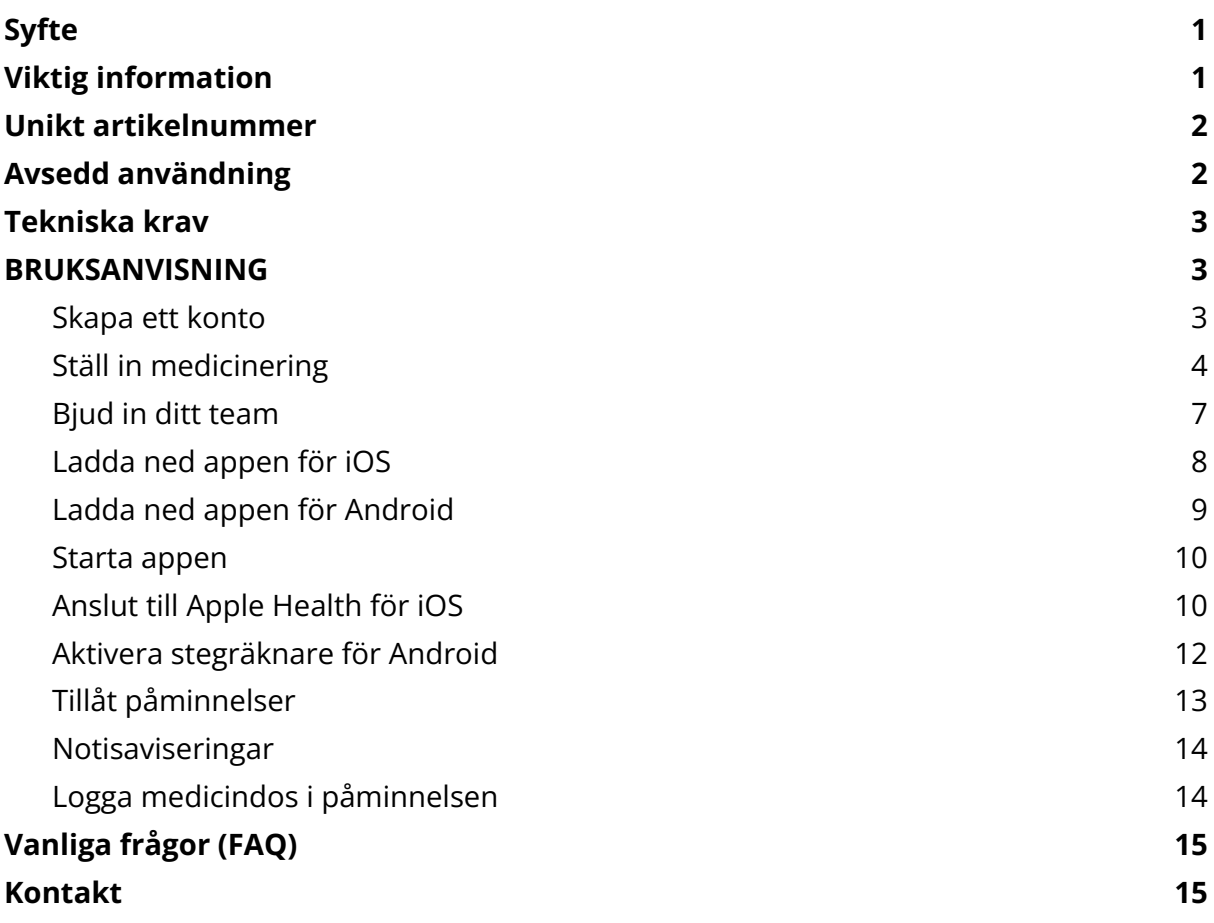

#### <span id="page-1-0"></span>**Syfte**

Den här användarmanualen innehåller information om hur man använder appen *Fig: A Playtient Journey* (hädanefter kallad *"Fig"*)*.*

#### <span id="page-1-1"></span>**Viktig information**

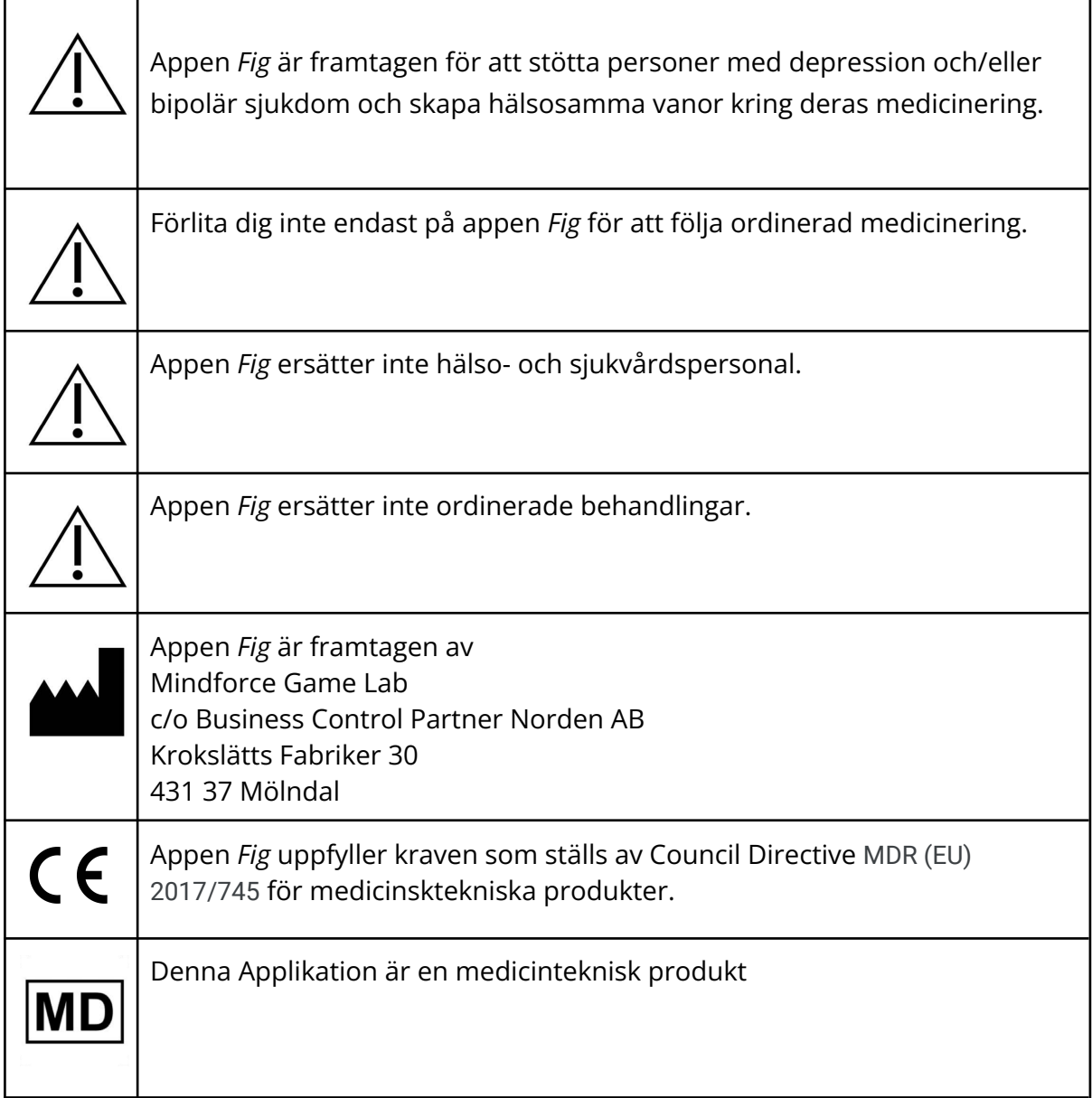

#### <span id="page-1-2"></span>**Unikt artikelnummer**

UDI-DI: 07350138920002

#### <span id="page-2-0"></span>**Avsedd användning**

Appen *Fig: A Playtient Journey* är framtagen för att stötta patienter som lever med depression och/eller bipolär sjukdom. Det här görs genom att påminna om medicinering och hålla koll på aktiviteter vars syfte är att förbättra hälsan.

Patienten ställer in en påminnelsefunktion och kan välja huruvida de vill spela spelet. Patienter kan välja att dela information med externa parter via applikationen. Appen är avsedd att användas dagligen på en mobil enhet. Appen används efter patientens önskemål och distribueras via fastställda digitala plattformar.

Produkten kombinerar etablerade metoder från gamification med påminnelsefunktioner för att hjälpa bipolära och deprimerade patienter att följa sin medicinering.

#### <span id="page-2-1"></span>**Tekniska krav**

Appen *Fig: A Playtient Journey* är utvecklad för att användas på Android-telefoner (med det mobila operativsystemet Android version 6 eller högre) och Apple iPhone-telefoner (iPhone 7 eller nyare med det mobila operativsystemet Apple iOS version 12 eller högre)

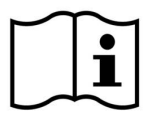

# **BRUKSANVISNING**

<span id="page-3-1"></span><span id="page-3-0"></span>Följ dessa steg för att komma igång med appen:

#### **Skapa ett konto**

Besök

<https://playtient.mindforcegamelab.com/> Skapa ett konto och logga in.

**Av säkerhetsskäl** måste ditt lösenord bestå av minst 8 tecken, inklusive en versal, ett nummer och ett specialtecken, t.ex. !@#%&/()\$?\*=+ .

**Skriv gärna ned ditt lösenord** och spara det på ett säkert ställe.

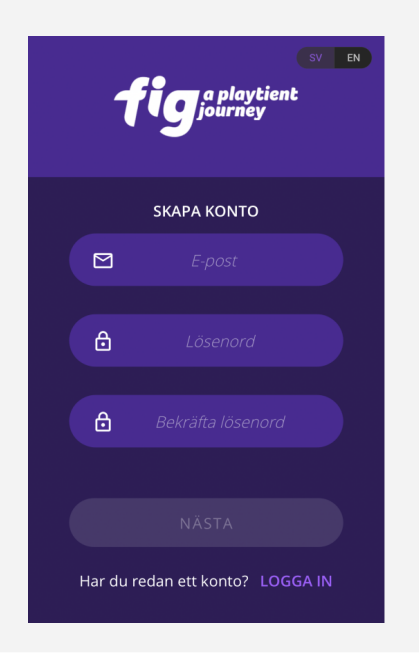

#### **Steg 1. Skapa ett konto Steg 2. Följ instruktionerna på välkomstsidan**

Tryck på knappen vid varje steg för att komma vidare.

**Obs!** Innan du kan ladda ned och spela spelet behöver du ha ställt in din medicinering samt ha en aktiv och giltig licens.

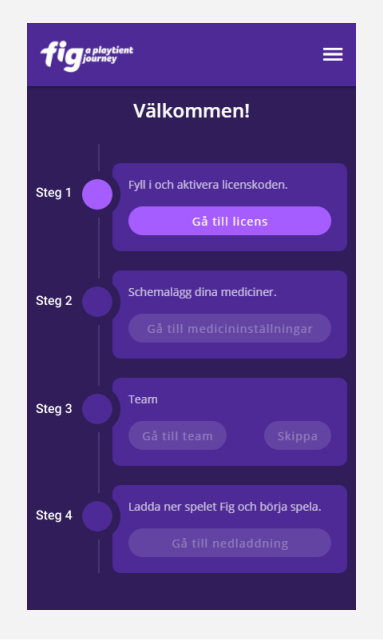

#### <span id="page-4-0"></span>**Ställ in medicinering**

#### **Steg 3: Schemalägg dina doser Steg 4: Välj tid och dag för**

När du skapar ett konto blir du ombedd att ställa in din medicinering och påminnelser.

Tryck på (+) för att **schemalägga en ny dos.**

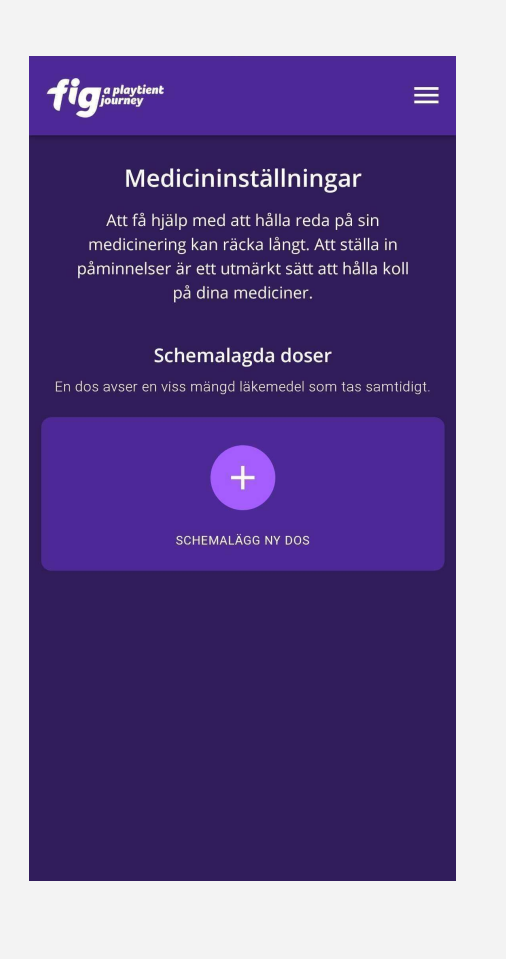

# **påminnelse**

**1. Välj en tid** när du vill ta dina ordinerade mediciner. Tiden du väljer kommer att vara den tid då du får din första påminnelse.

#### **2. Ställ in din andra påminnelse.**

Tiden avser hur långt efter din första påminnelse som du vill ha en andra påminnelse om du inte interagerat med den första.

**3. Välj vilka dagar** du tar medicin(er) vid vald tidpunkt.

- fig<sub>journey</sub>  $\equiv$ Schemalägg dos Ställ in tid och dag Schemalägg en tid när du vill ta din medicin Påminn mig igen efteråt 35 min  $\bullet$ Vilka dagar tar du medicin nu? 2 Lägg till medicin vid utvalda tider
- **4.** Tryck på **"Nästa"**.

#### **Steg 5: Lägg till medicin(er) du tar vid utvald tid och dag(ar)**

Fyll i:

- **● Namn på medicin**
- **● Styrka** på medicin
- **● Antalet tabletter** du tar av den aktuella medicinen vid vald tid och dag(ar).

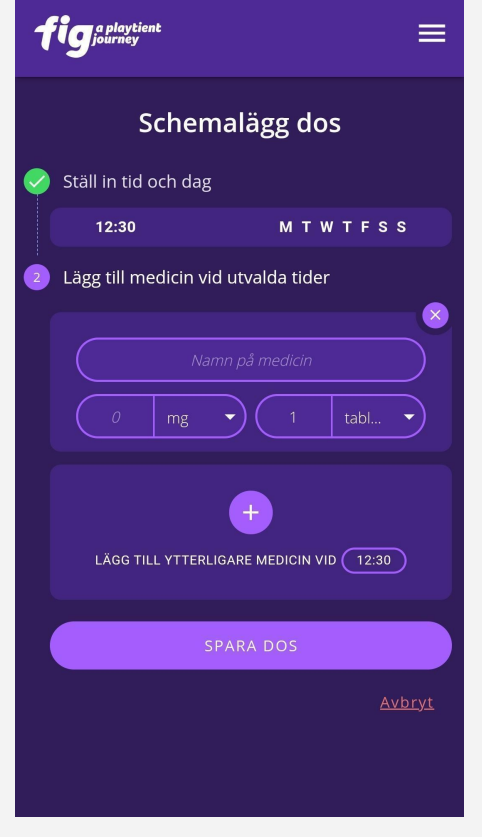

#### **Steg 6: Lägg till fler mediciner för samma tid och dag(ar)**

Lägg till fler mediciner att ta vid samma tid och dag(ar) genom att trycka på (+).

**Obs!** Du måste ha ställt in minst en medicin för att kunna spara dosen.

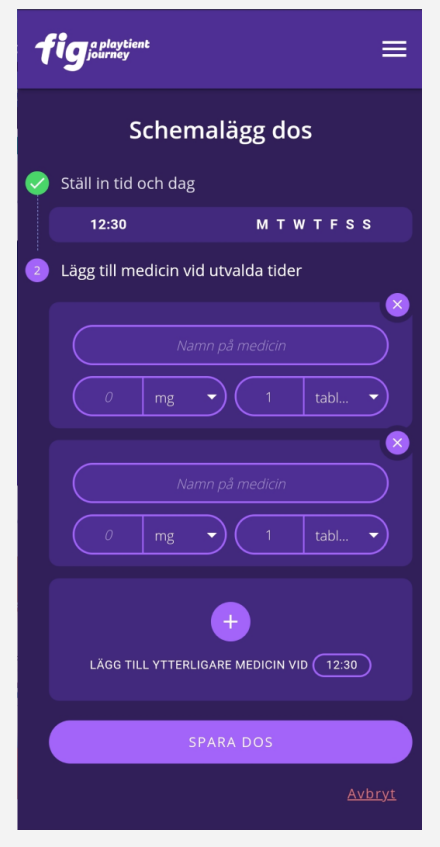

#### **Steg 7: Ändra eller avsluta nuvarande dosinställningar**

Tryck på fältet som visar tid och dag(ar) för att gå tillbaka och ändra tid och dag(ar). Upprepa sedan från steg 4.

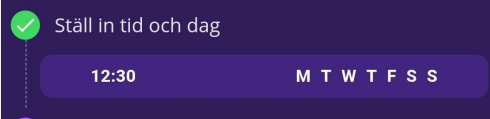

Tryck på "Avbryt" för att avsluta nuvarande dosinställningar och gå tillbaka till Medicininställningar.

Avbryt

#### **Steg 8: Spara schemalagd dos**

Tryck på "Spara dos" när du är **klar** för att fortsätta till Medicininställningar.

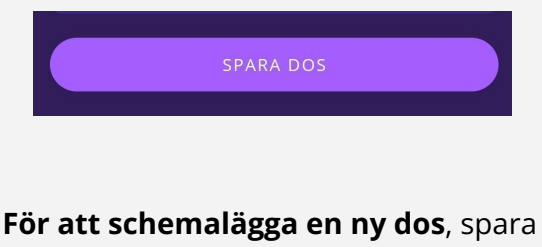

den nuvarande dosen och börja om från steg 3.

#### <span id="page-7-0"></span>**Bjud in ditt team**

#### **Steg 9. Bjud in teammedlem Steg 10. Skicka inbjudan**

Tryck på "Bjud in teammedlem" för att bjuda in en medlem i ditt team. Detta kan också göras inuti appen vid ett senare tillfälle.

**Obs!** Att bjuda in teammedlemmar är frivillig. Ditt team kommer få e-post om du inte använder appen eller interagerar med notifikationerna på 72 timmar, eller svarar "Skippa dos" för tre doser efter varandra.

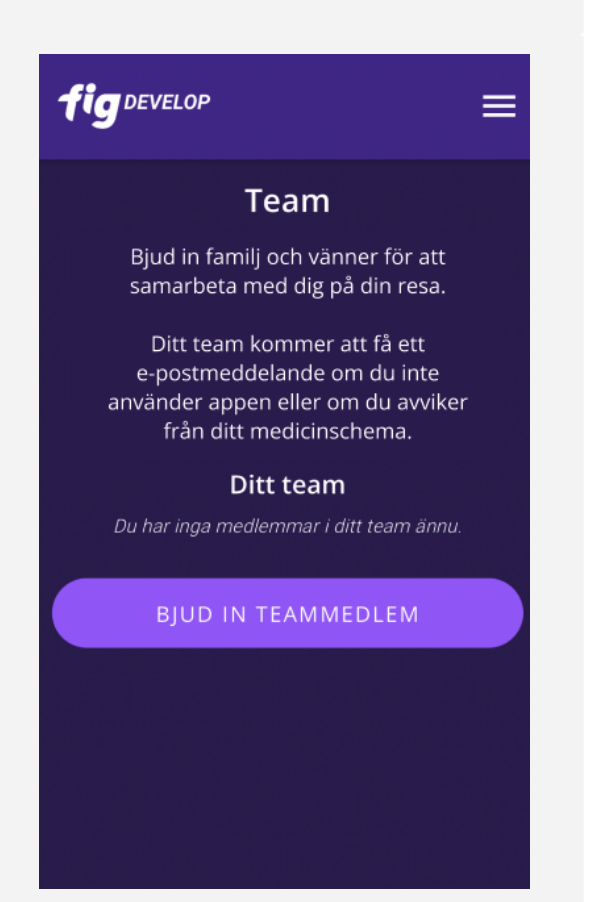

Skriv in din teammedlems e-post adress och skriv ett valfritt meddelande i inbjudan.

**Obs!** Teamfunktionen är fortfarande under utveckling. För närvarande kan du inte bjuda in en gruppmedlem vars e-postadress redan är kopplad till ett Fig-konto.

Tryck på "Skicka inbjudan" för att skicka iväg inbjudan. Personen kommer få en inbjudan genom e-post och du kan se i appen eller i webbportalen då inbjudan blivit accepterad.

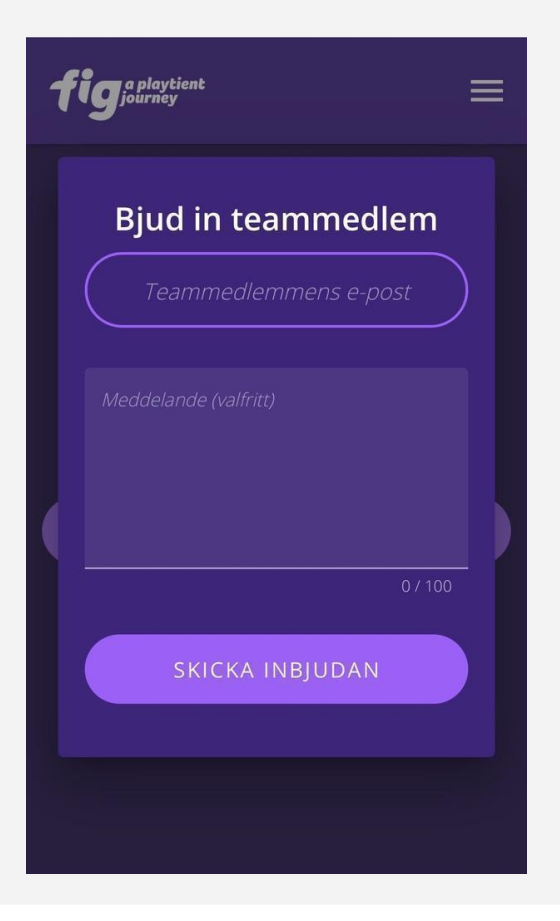

### <span id="page-8-0"></span>**Ladda ned appen för iOS**

#### **Steg 11a. Gå till nedladdningssidan Steg 12a. Ladda ned från**

Tryck på "Gå till nedladdning" och på nästa sida tryck på "Hämta för iOS"

**Obs!** Den andra knappen tar dig till appdistributionstjänsten Testflight.

Om du gör registreringen på en dator kan du skanna QR-koden med din telefonkamera för att komma till appdistributionstjänsten TestFlight.

# **Testflight**

Om du inte har TestFlight installerat på din telefon måste du ladda ner det först.

Följ instruktionerna och installera Fig.

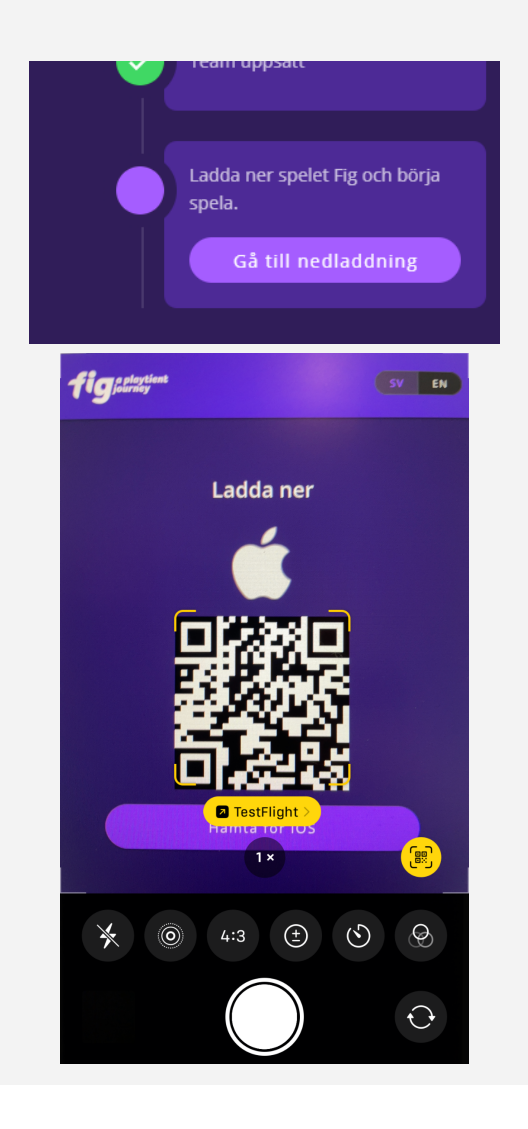

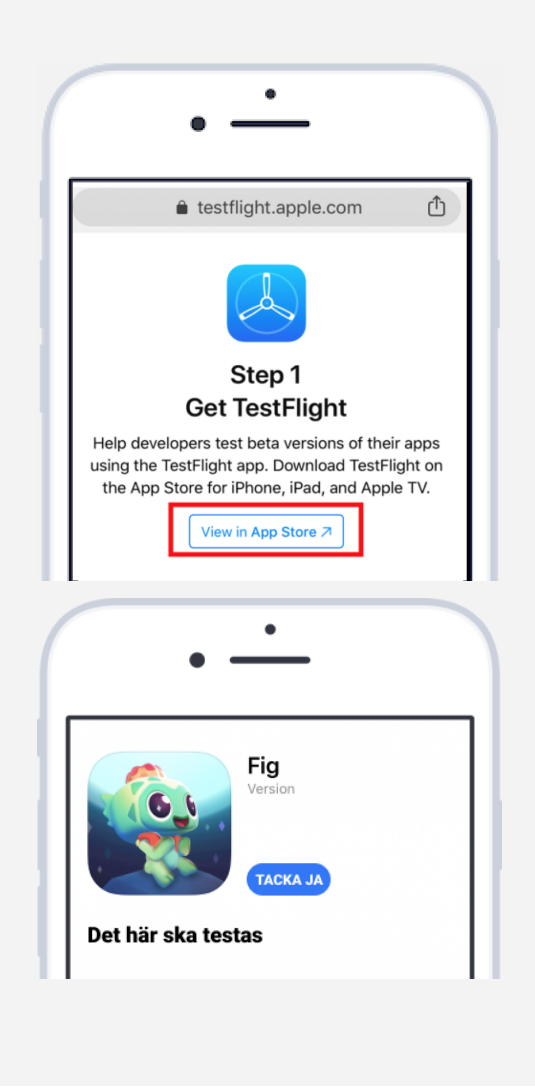

## <span id="page-9-0"></span>**Ladda ned appen för Android**

Tryck på "Gå till nedladdning" och på nästa sida tryck på "Hämta för Android"

**Obs!** Den andra knappen tar dig till appdistributionstjänsten Firebase.

Om du gör registreringen på en dator kan du skanna QR-koden med din telefonkamera för att komma till appdistributionstjänsten Firebase.

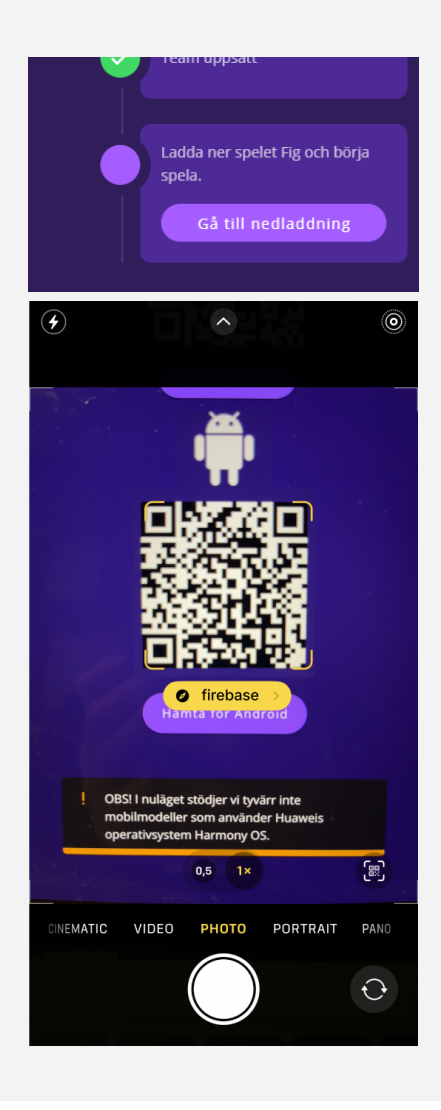

#### **Steg 11b. Ladda ned appen Steg 12b. Ladda ned från Firebase**

- Ange din e-postadress ett e-postmeddelande från Firebase kommer omedelbart
- Öppna mejlet från Firebase på din mobiltelefon och följ instruktionerna som tillhandahålls.
- Logga in med ett Google-konto (du behöver bara Google-kontot för att komma åt att ladda ner Fig-appen via Firebase)
- Tryck på "Download"(Ladda ner) för att installera Fig

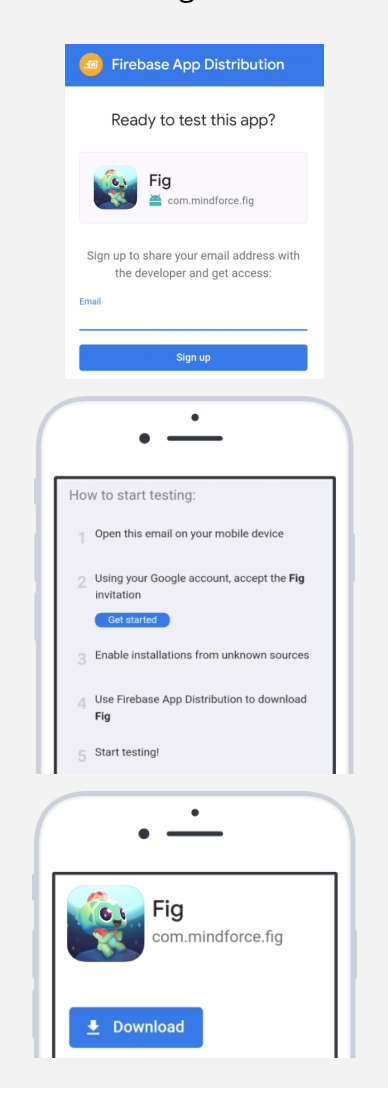

#### <span id="page-10-0"></span>**Starta appen**

Välj om du vill spela med Svenska eller Engelska.

**Tryck först på språket** och sedan på "Fortsätt" för att gå vidare.

**Obs!** Du kommer kunna byta språk även senare i spelet under Inställningar.

# **VÄLJ SPRÅK CHOOSE LANGUAGE ENGLISH FORTSÄTT** Du kan byta språk senare i Inställningar

#### **Steg 13. Välj språk Steg 14. Logga in i appen**

Logga in genom att uppge inloggningsuppgifterna för kontot du skapade tidigare.

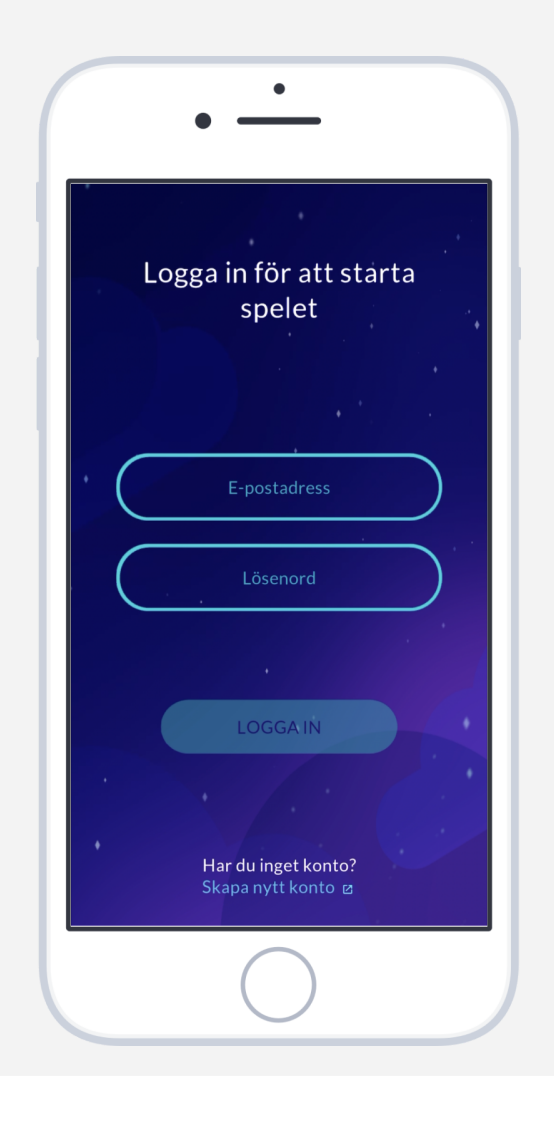

## <span id="page-11-0"></span>**Anslut till Apple Health för iOS**

#### **Steg 15a. Välj "Anslut till Apple Health"**

Spelet kommer att be dig att ansluta till Apple Health. Tryck på "Anslut till Apple Health".

**Obs!** Om du trycker på "Hoppa över" kommer appen inte att kunna mäta din fysiska aktivitet och sömndata måste läggas in manuellt.

Du kan senare nå Apple Health via "Inställningar" i appen och anslutningen kan du kontrollera i appinställningarna inuti Apple Health.

#### **Steg 16a. Välj "Tillåt"**

Se till att omkopplarna för Steg och Sömn är påslagna (gröna). Tryck sedan på "Tillåt" i det övre högra hörnet.

**Obs!** Om du trycker på "Hoppa över" kommer appen inte att kunna mäta din fysiska aktivitet och sömndata måste läggas in manuellt.

Du kan senare endast nå dessa omkopplare i appinställningarna i Apple Health.

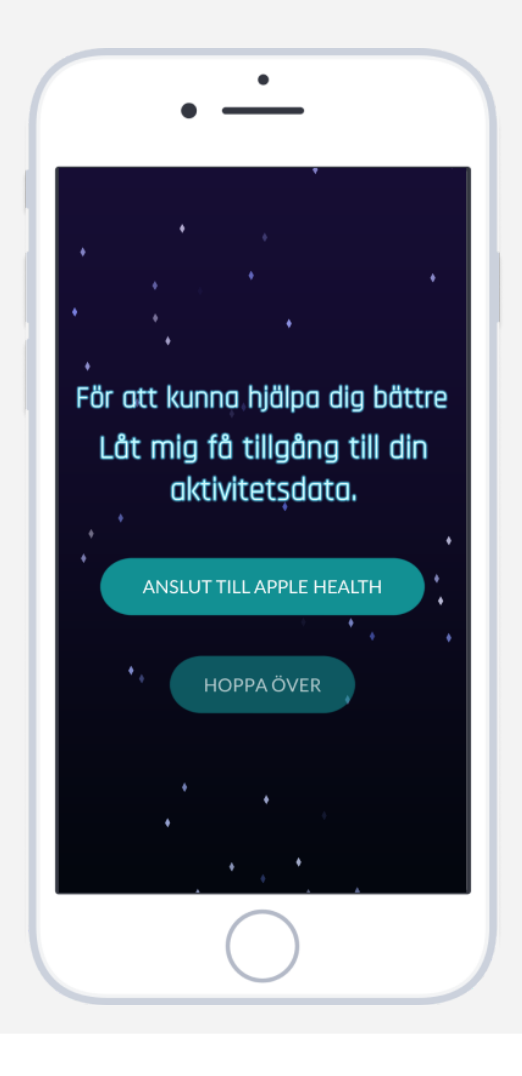

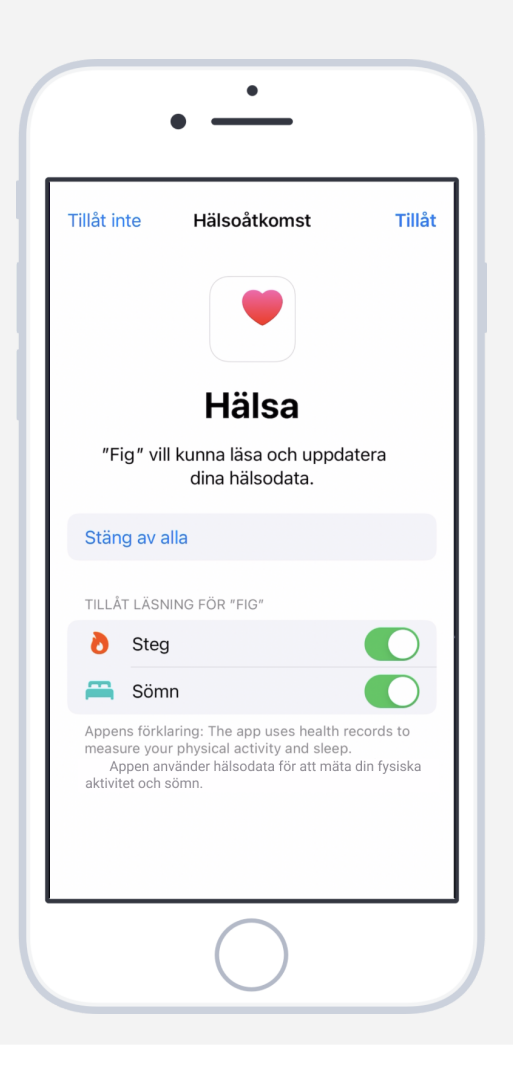

#### <span id="page-12-0"></span>**Aktivera stegräknare för Android**

#### **Steg 15b. Välj "Aktivera stegräknare"**

Spelet kommer att be dig att aktivera en stegräknare.

**Obs!** Om du trycker på "Hoppa över steg" kommer appen inte att kunna mäta din fysiska aktivitet.

Du kan senare nå stegräknarens anslutning via "Inställningar" i appen.

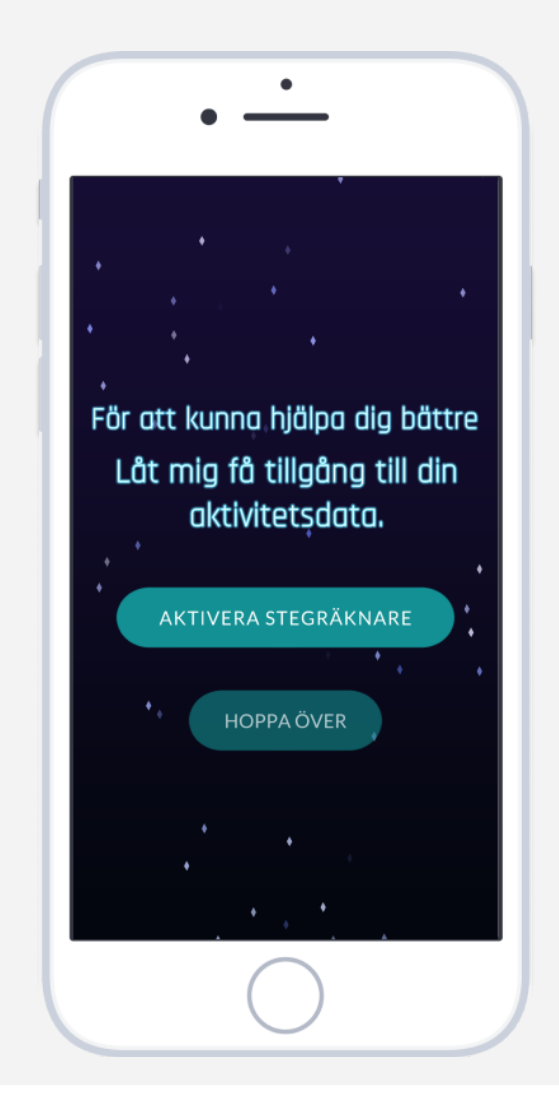

#### **Steg 16b. Välj "Tillåt"**

Tryck på "Tillåt" på popup-meddelandet för att aktivera stegräknaren (detta steg kan se olika ut beroende på mobilmodell och den visas inte om du har operativsystemet Android 10 eller äldre).

**Obs!** Om du trycker på "Tillåt inte" kommer appen inte att kunna mäta din fysiska aktivitet.

Du kan senare nå stegräknarens anslutning via "Inställningar" i appen.

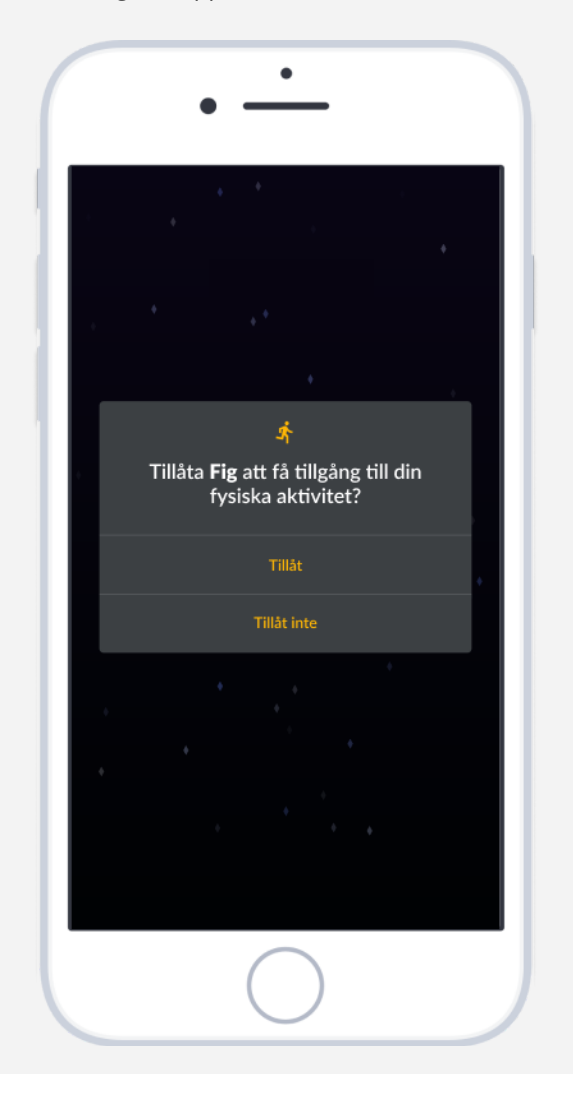

## <span id="page-13-0"></span>**Tillåt påminnelser**

#### **Steg 17. Välj "Tillåt notiser" Steg 18. Välj "Tillåt"**

Spelet kommer fråga dig om att tillåta notiser. Tryck på "Tillåt notiser".

**Obs!** Om du trycker på "Tillåt inte" kommer du inte få dina medicinska påminnelser. Detta gäller även ifall du inaktiverar aviseringar i appinställningarna.

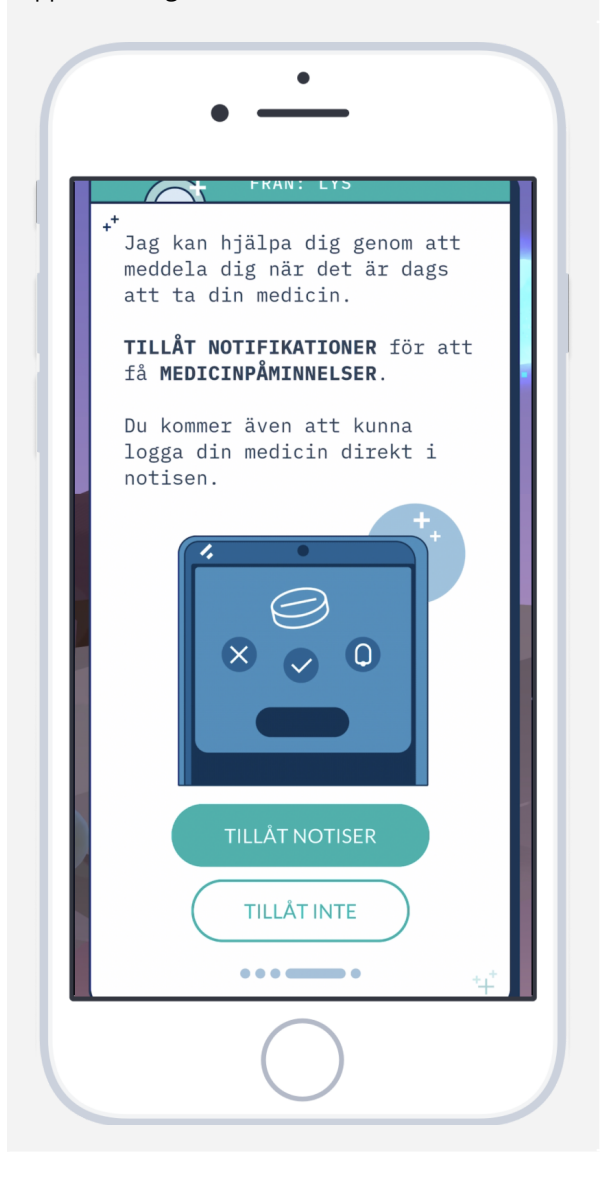

Tryck på "Tillåt" på popup-meddelandet (detta steg är enbart för iOS).

**Obs!** Om du trycker på "Tillåt inte" kommer du inte få dina medicinska påminnelser. Detta gäller även ifall du inaktiverar aviseringar i appinställningarna.

![](_page_13_Picture_231.jpeg)

#### <span id="page-14-0"></span>**Notisaviseringar**

Vid din valda påminnelsetid får du en notis på telefonen som påminner dig att ta din ordinerade medicin.

#### **Steg 19. Få notis Steg 20. Expandera notisen**

För att se den expanderade versionen och ytterligare valmöjligheter:

- **för Android:** Tryck på notisen
- **för iOS:** Tryck och håll in på notisen Om du har ett äldre operativsystem än iOS 15 kan du även svepa till vänster och trycka på "Visa".

![](_page_14_Picture_9.jpeg)

![](_page_14_Picture_10.jpeg)

### <span id="page-14-1"></span>**Logga medicindos i påminnelsen**

#### **Steg 21. Den expanderade notisen Steg 22. Svara på påminnelsen i**

Den expanderade notisen gör det möjligt för dig att svara direkt i notisen, utan att behöva öppna spelet.

![](_page_14_Picture_14.jpeg)

# **notisen**

Välj ett svar i notisen. Det finns 4 alternativ:

**Ta med Fig**: öppnar spelet och uppmanar dig att ta din medicin tillsammans med Fig inuti spelet.

![](_page_14_Picture_18.jpeg)

**Skippa dos:** sparar att du inte har tagit din dos.

![](_page_14_Picture_20.jpeg)

**Ta nu**: sparar att du har tagit din dos.

![](_page_14_Picture_22.jpeg)

**Snooze:** notisen kommer att skickas igen om 15 minuter.

## <span id="page-15-0"></span>**Vanliga frågor (FAQ)**

Vi har samlat frågor och svar om spelet i vårt hjälpcenter [https://mindforcegamelab.atlassian.net/servicedesk/customer/portals.](https://mindforcegamelab.atlassian.net/servicedesk/customer/portals)

I hjälpcentret kan du söka efter den fråga du har eller ett problem du upplever och läsa våra hjälpartiklar. Du kan också skicka in nya frågor till oss.

#### <span id="page-15-1"></span>**Kontakt**

Om du stöter på problem eller behöver hjälp, vänligen kontakta oss på [support@mindforcegamelab.com](mailto:support@mindforcegamelab.com)

![](_page_15_Picture_7.jpeg)

Legal tillverkare: Mindforce Game Lab c/o Business Control Partner Norden AB Krokslätts Fabriker 30 431 37 Mölndal